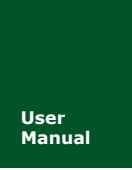

# **CANDTU-200UR CAN 总线报文记录与无线数传设备系列产品**<br>Manual **DM01010101** V1.06 Date: 2019/11/01

**Manual** UM01010101 V1.06 Date: 2019/11/01

产品用户手册

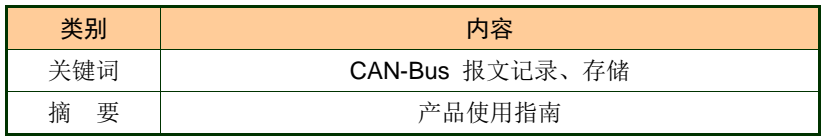

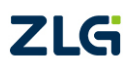

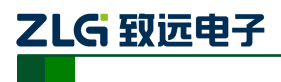

CAN 总线报文记录与无线数传设备系列产品

## 修订历史

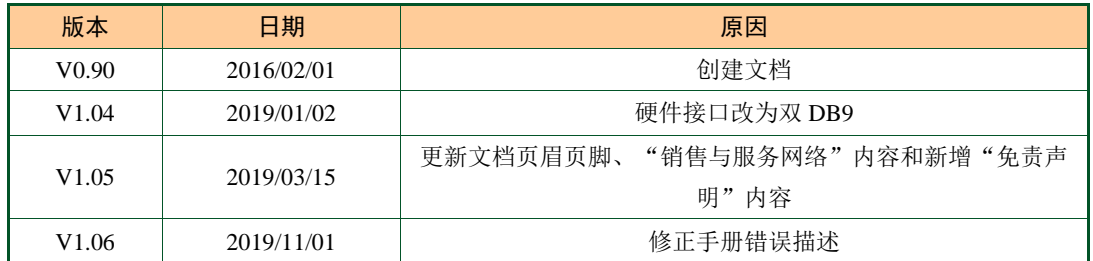

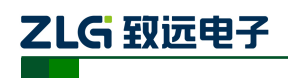

CAN 总线报文记录与无线数传设备系列产品

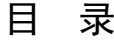

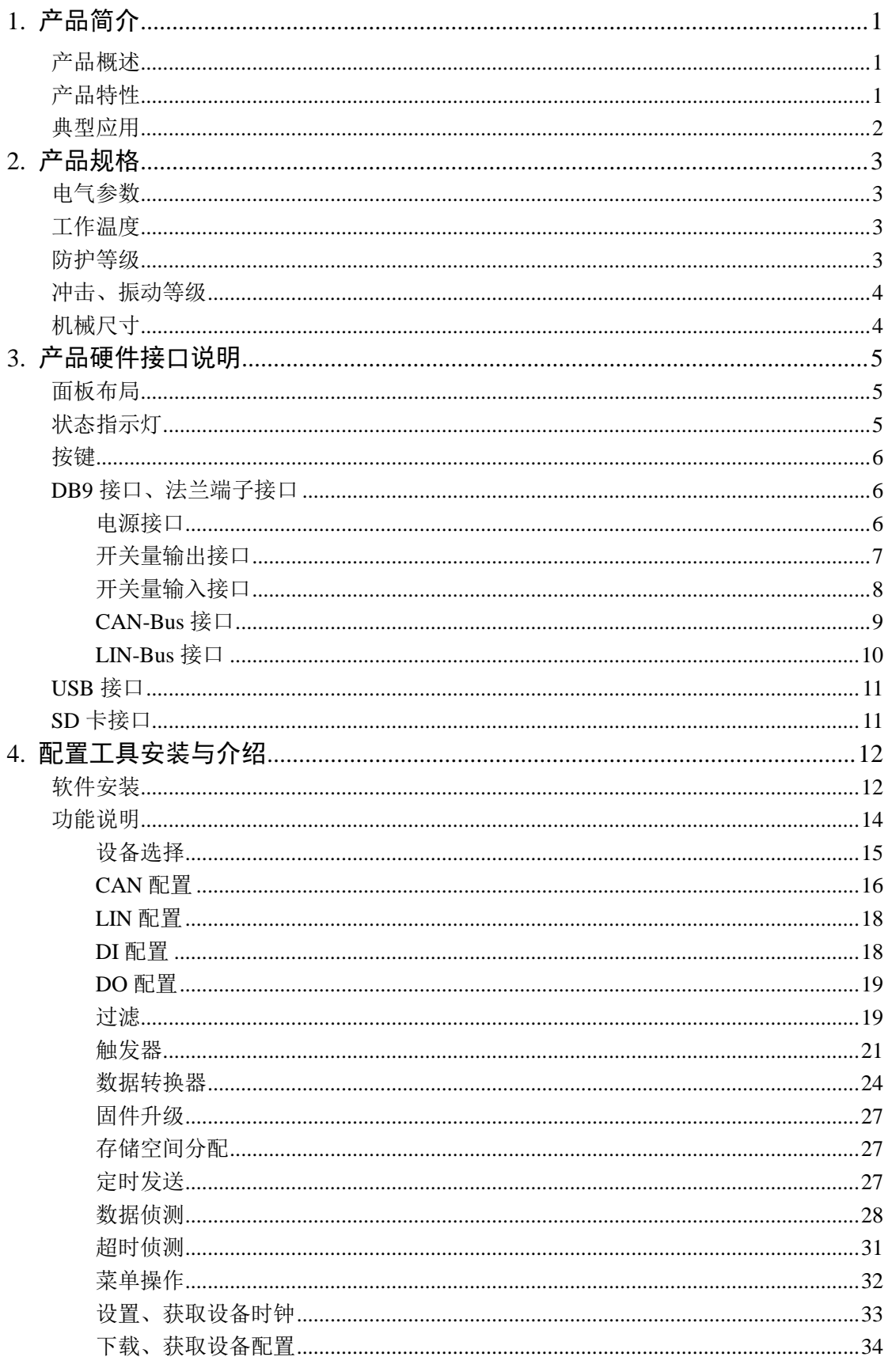

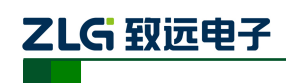

## CAN 总线报文记录与无线数传设备系列产品

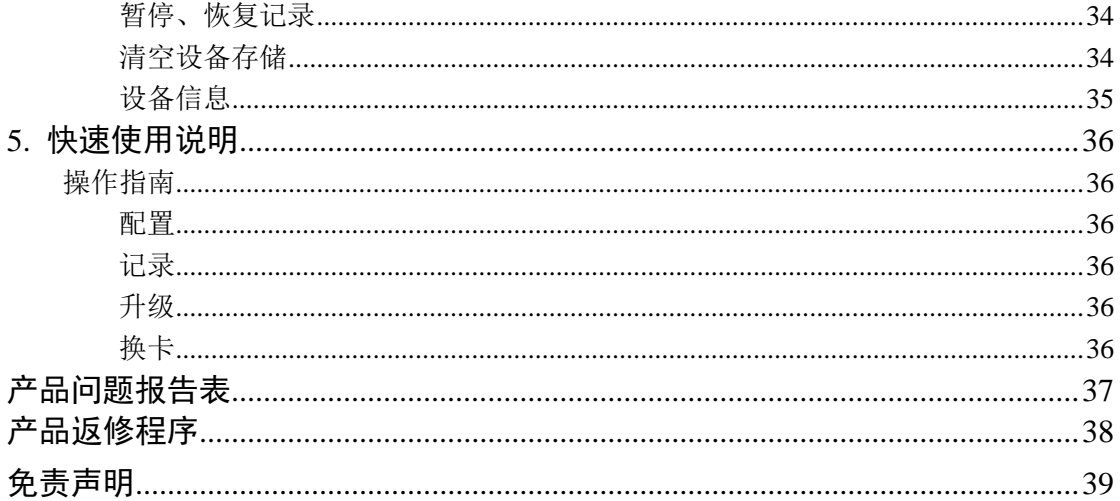

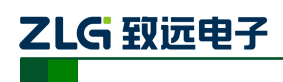

## <span id="page-4-0"></span>**1.** 产品简介

## <span id="page-4-1"></span>产品概述

CAN 总线故障排查中,最大的难点就是偶发性故障。这让工程师甚至 CAN 专家都无法 准确判断问题的源头。比如,风力发电机变桨系统在 72 小时中发生 1 次 CAN 数据传输中 断;新能源车辆在行驶 1 万公里过程中出现 1 次仪表盘"黑了",但后来怎么都无法复现; 高铁列车在行驶 2000 公里中出现 1 次由于 CAN 通讯异常而导致的紧急减速等。这些偶发 性的 CAN 通讯异常就像定时炸弹, 让工程师胆战心惊。如果在容易发生故障的场合, 装配 1 台 CAN 总线数据记录仪, 相当于 1 台"黑匣子", 记录 CAN 数据, 则有助于事后分析故 障原因。

广州致远电子有限公司作为国内 CAN 总线的泰山北斗,为排查 CAN 总线故障所研发 的 CANDTU 系列产品,不但可以离线记录 CAN 报文,还可以进行 GPRS、3G 等远程传输。 可轻松完成车辆、船舶、电梯、风力发电机、工程机械等应用现场的报文记录和现场监控。

**CANDTU-200UR** 是一款带存储的 **2** 通道 **CAN** 总线数据记录仪,可脱离 **PC** 独立运行, 长时间存储 **CAN** 报文数据,便于用户事后分析、排查故障。该记录仪可通过 SD 存储卡将 记录好的数据传给 PC, 经过对原始数据的格式转换, 用户可使用 CANoe、CANScope 对记 录数据进行离线分析和评估。

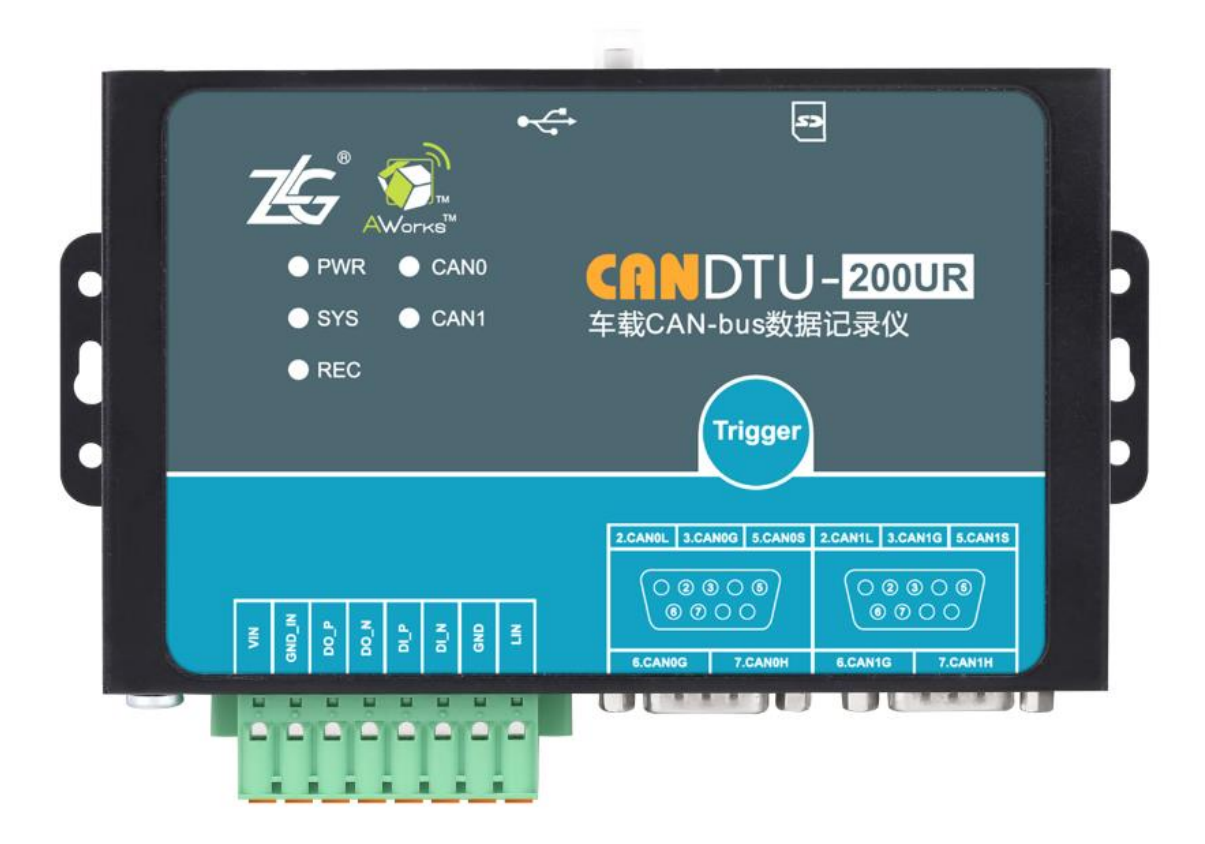

<span id="page-4-2"></span>产品特性

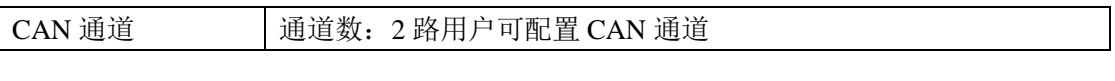

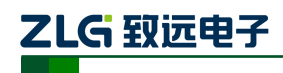

CAN 总线报文记录与无线数传设备系列产品

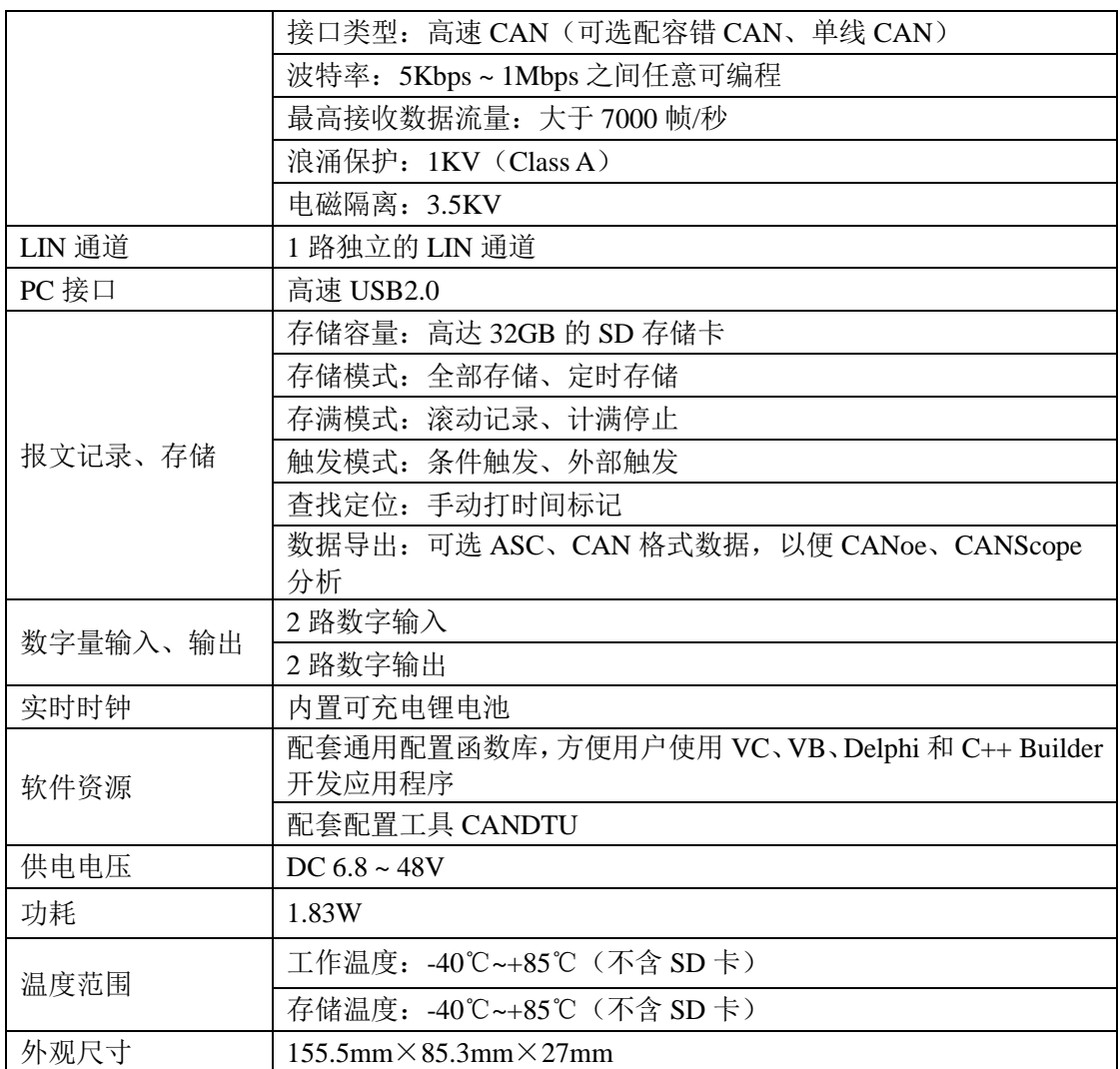

## <span id="page-5-0"></span>典型应用

高铁列车运行故障检测与排查 地铁列车运行故障检测与排查 列控系统运行故障检测与排查 风力发电机 CAN 通讯异常检测 传统汽车与新能源汽车多路 CAN 通讯记录与故障分析 船舶 CAN 通讯故障检测与排查 煤矿 CAN 通讯异常分析 电梯运行故障检测与排查 工程机械运行故障检测与排查

航空航天器及配套设备运行检测与故障排查

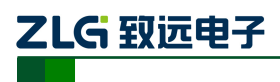

CAN 总线报文记录与无线数传设备系列产品

## <span id="page-6-0"></span>**2.** 产品规格

## <span id="page-6-1"></span>电气参数

### 表 2.1 电气参数

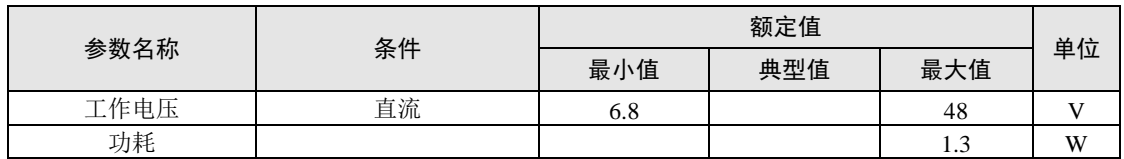

## <span id="page-6-2"></span>工作温度

### 表 2.2 工作温度

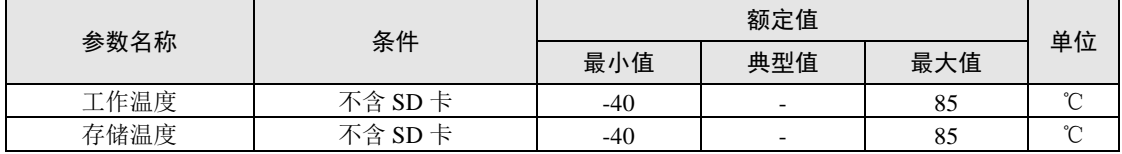

注: 设备工作温度取决于 SD 卡, 规格如下:

SD 卡规格:-25℃~+85℃(工作温度)、-40℃~+85℃(存储温度)。

## <span id="page-6-3"></span>防护等级

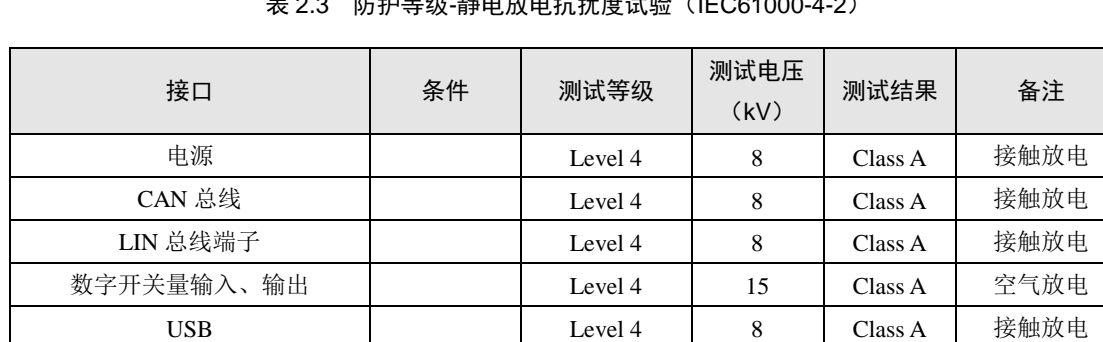

## 表 2.3 防护等级-静电放电抗扰度试验(IEC61000-4-2)

表 2.4 防护等级-电快速瞬变脉冲群抗扰度试验(IEC61000-4-4)

按键、指示灯 | Level 4 | 15 | Class A | 空气放电

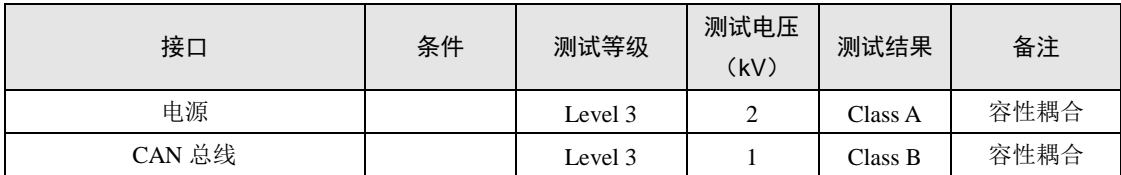

表 2.5 防护等级-浪涌(冲击)试验(IEC61000-4-5)

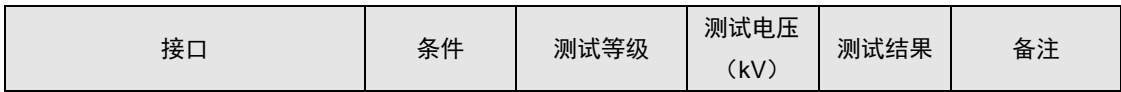

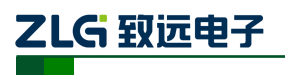

CAN 总线报文记录与无线数传设备系列产品

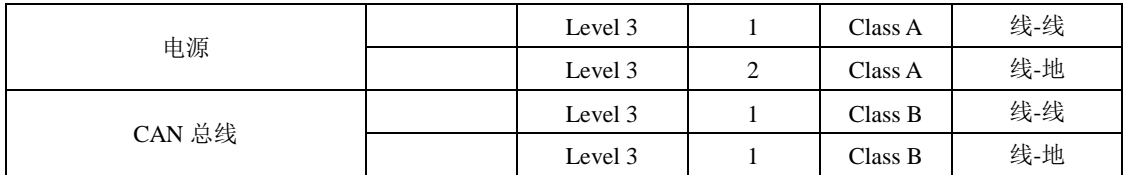

注:详情请参考附件《电磁兼容性试验报告.pdf》。

## <span id="page-7-0"></span>冲击、振动等级

详情请参考以下附件:

- 1、《CANDTU 系列之报文记录仪冲击测试报告.pdf》
- 2、《CANDTU 系列之报文记录仪振动测试报告.pdf》

## <span id="page-7-1"></span>机械尺寸

机械尺寸如图 [2.1](#page-7-2) 所示(单位: mm)。

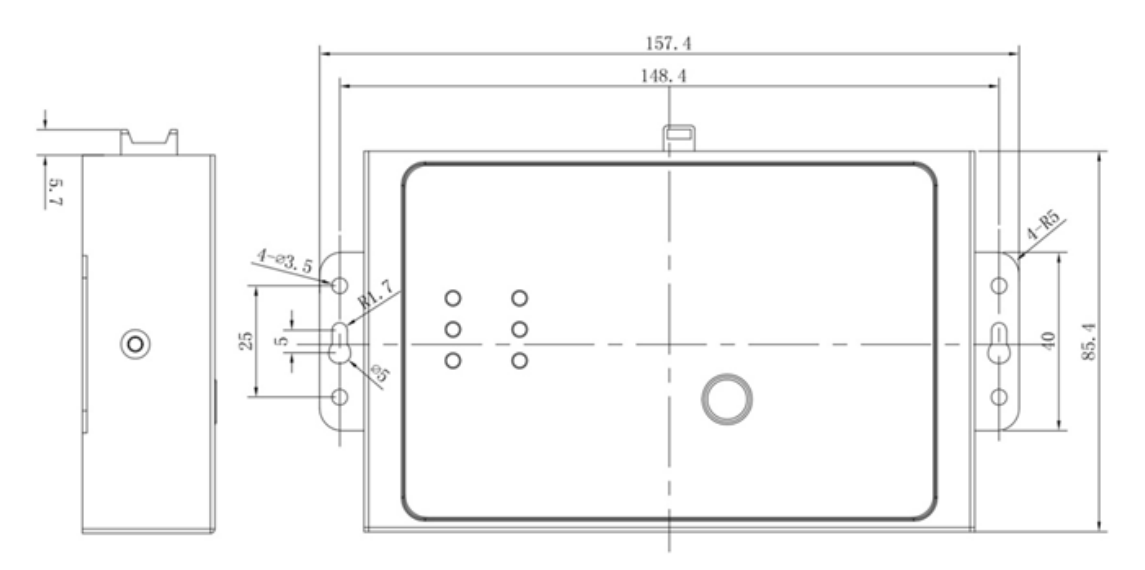

图 2.1 机械尺寸

<span id="page-7-2"></span>注:如需更详细的机械尺寸图,请联系我们的销售或技术支持。

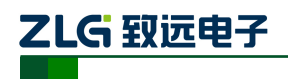

## <span id="page-8-0"></span>**3.** 产品硬件接口说明

本节介绍 CANDTU 系列设备硬件接口信息。

## <span id="page-8-1"></span>面板布局

设备面板布局如图 [3.1](#page-8-3) 所示。

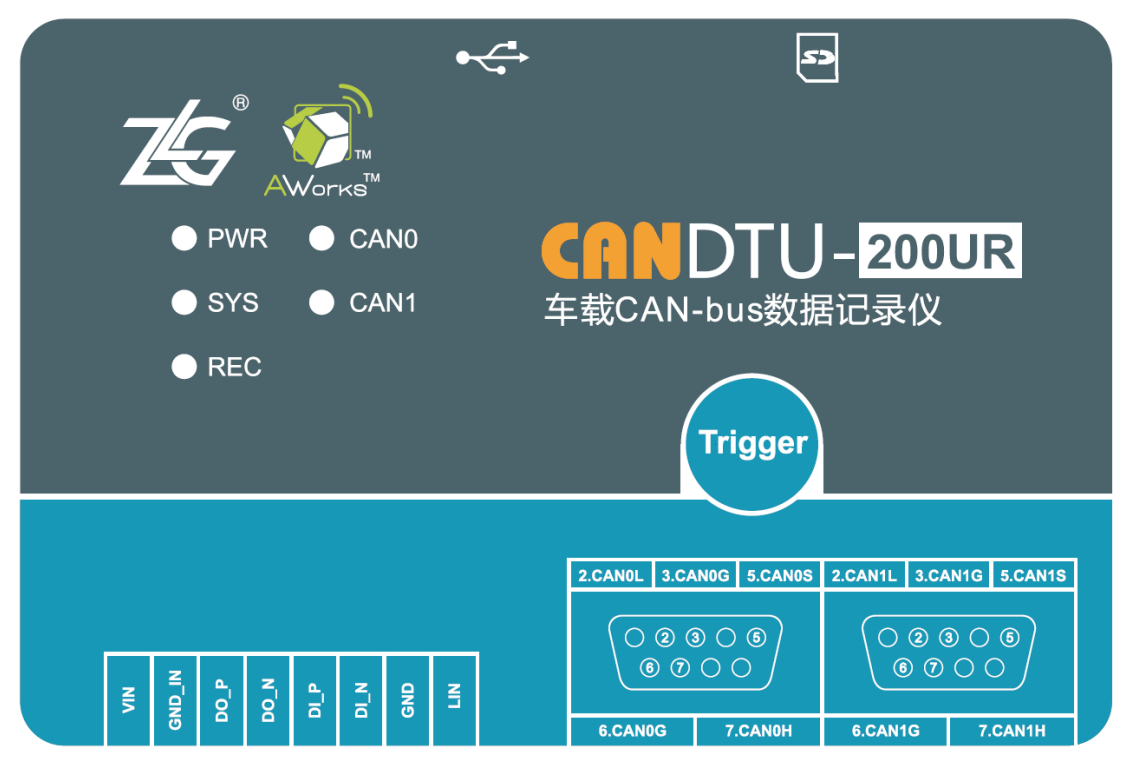

图 3.1 面板布局

## <span id="page-8-3"></span><span id="page-8-2"></span>状态指示灯

表 3.1 LED 状态指示灯

| 标识         | 功能                  | 状态   | 描述                  |
|------------|---------------------|------|---------------------|
| <b>PWR</b> | 电源指示灯               | 灯亮   | 设备正常上电              |
|            | (红色)                | 灯灭   | 设备断电, 或电源异常         |
| <b>SYS</b> | 系统运行状态灯<br>(红绿双色)   | 红灯闪烁 | 系统异常                |
|            |                     |      | 进入 Bootloader: 升级固件 |
|            |                     |      | 通过 USB 下载配置         |
|            |                     |      | SD 卡没有插入或卡错误        |
|            |                     |      | 清空 SD 卡             |
|            |                     | 绿灯闪烁 | 系统正常运行              |
| <b>REC</b> | SD 卡记录状态灯<br>(红绿双色) | 红灯常亮 | 循环记录下, SD卡写满        |
|            |                     |      | 非循环记录下, SD 卡写满      |
|            |                     | 红灯闪烁 | 循环记录下, SD 卡有数据记录    |
|            |                     | 绿灯常亮 | SD 卡未写满, 使能 SD 卡记录  |

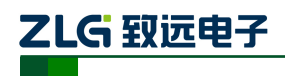

### CAN 总线报文记录与无线数传设备系列产品

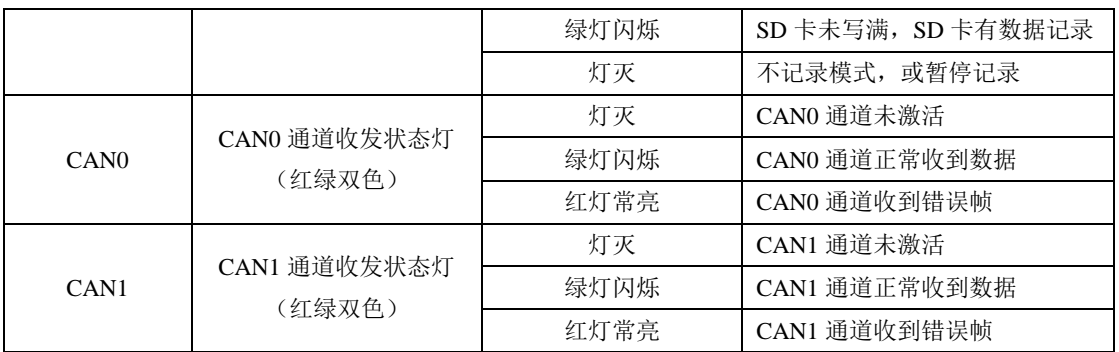

## <span id="page-9-0"></span>按键

设备提供了一个触发按键,外壳标识为"Trigger"。其作用是标记 CAN 报文数据, 以便 用户定位查找记录在 SD 卡中的数据。另外,该按键可被用作固件升级。

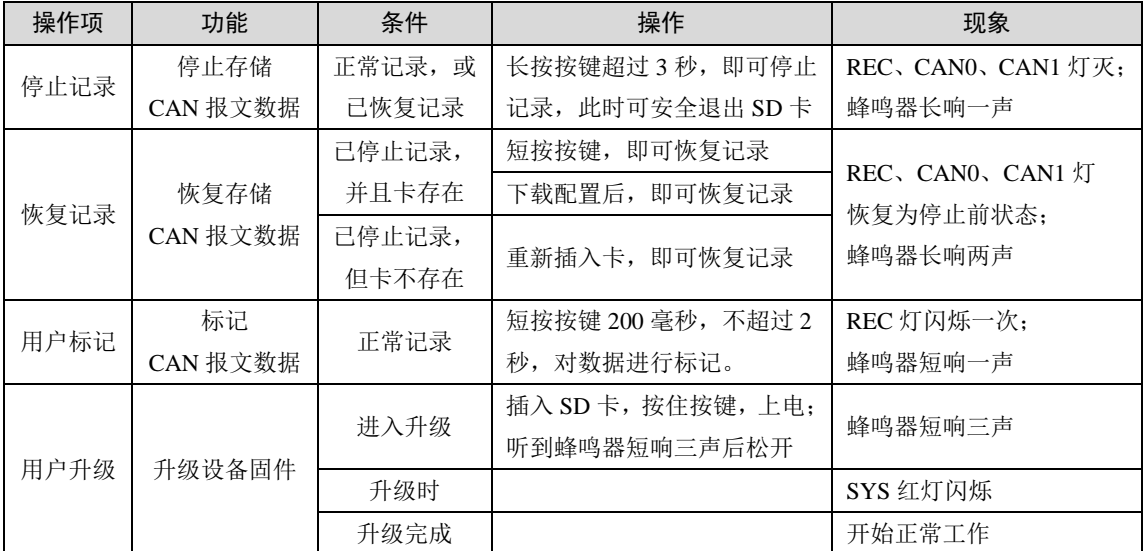

### 表 3.2 按键操作

## <span id="page-9-1"></span>**DB9** 接口、法兰端子接口

### <span id="page-9-2"></span>电源接口

设备的电源输入额定电压为直流 7.5~48V。接口的物理形式为法兰端子,接口示意图、信号 定义、接口规格如表表 [3.3](#page-9-3)、表 [3.4](#page-10-1)[、](#page-10-2)

表 [3.5](#page-10-2) 所示。

<span id="page-9-3"></span>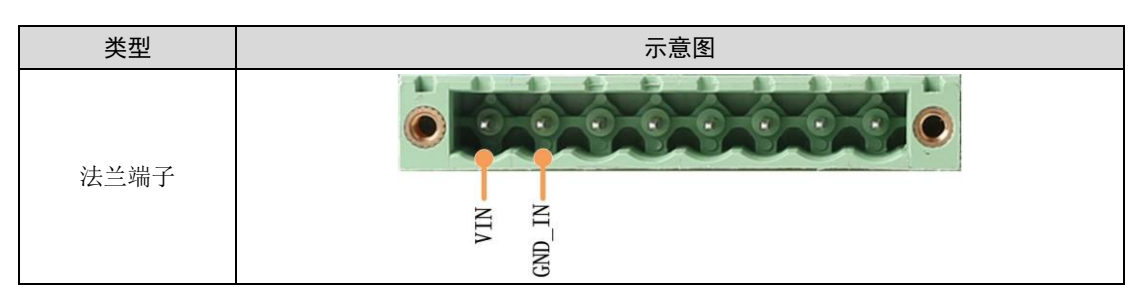

表 3.3 电源接口

产品用户手册©2019 Guangzhou ZHIYUAN ElectronicsCo., Ltd.

<span id="page-10-1"></span>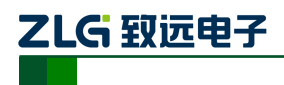

CAN 总线报文记录与无线数传设备系列产品

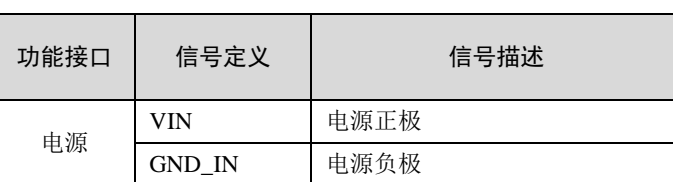

### 表 3.4 法兰端子信号定义

### 表 3.5 电源接口规格

<span id="page-10-2"></span>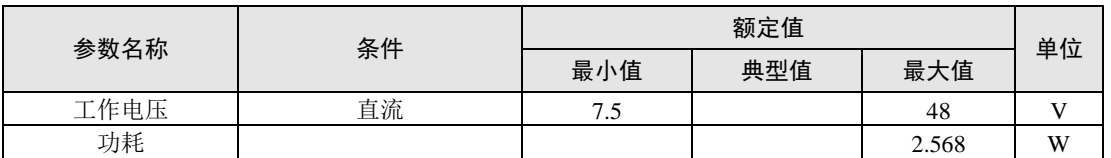

## <span id="page-10-0"></span>开关量输出接口

设备提供 1 路数字量输出。接口的物理形式为法兰端子,接口示意图、信号定义、接口 规格如表 [3.6](#page-10-3)[、](#page-10-4)

表 [3.7](#page-10-4)[、](#page-10-5)

表 [3.8](#page-10-5) 所示。

表 3.6 DO 接口

<span id="page-10-3"></span>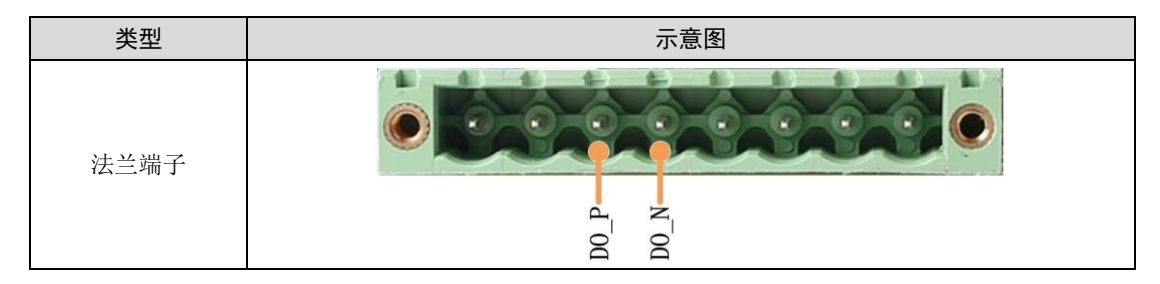

表 3.7 法兰端子信号定义

<span id="page-10-4"></span>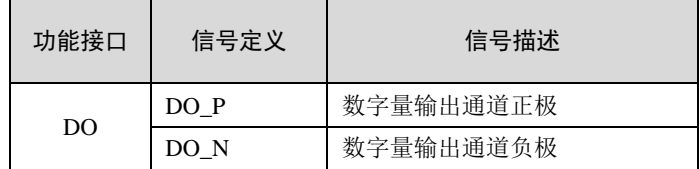

### 表 3.8 DO 接口规格

<span id="page-10-5"></span>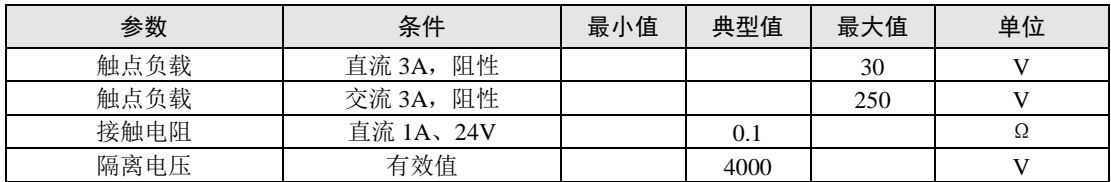

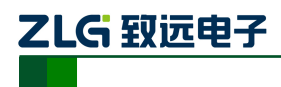

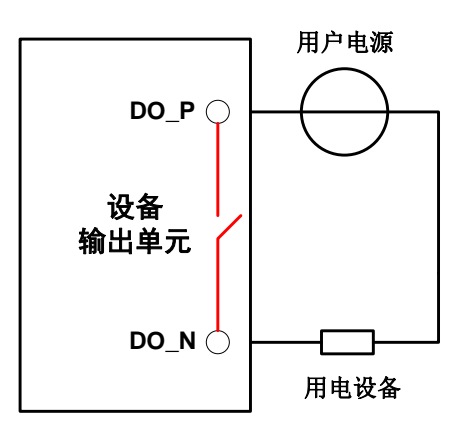

#### 图 3.2 DO 网络连接示意图

<span id="page-11-1"></span>开关量输出接口为继电器输出型,内部是一个继电器触点,输出控制线路不受电压、极 性限制,可以是直流 24V, 也可以是交流 220V。由于是干接点输出,因此用户需要外接电 源,为报警设备(如蜂鸣器)供电,连接示意图如图 [3.2](#page-11-1) 所示。

开关量输出接口用于输出报警信号。通过配置工具,可配置触发事件有三种:记录满、 CAN 总线错误、SD 卡状态异常等。另外,继电器可根据用户需求配置为常开、常闭状态。

## <span id="page-11-0"></span>开关量输入接口

设备提供 1 路数字量输入。接口的物理形式为法兰端子,接口示意图、信号定义、接口 规格[如](#page-11-2)

表 [3.9](#page-11-2)、表 [3.10](#page-11-3)、表 [3.11](#page-11-4) 所示。

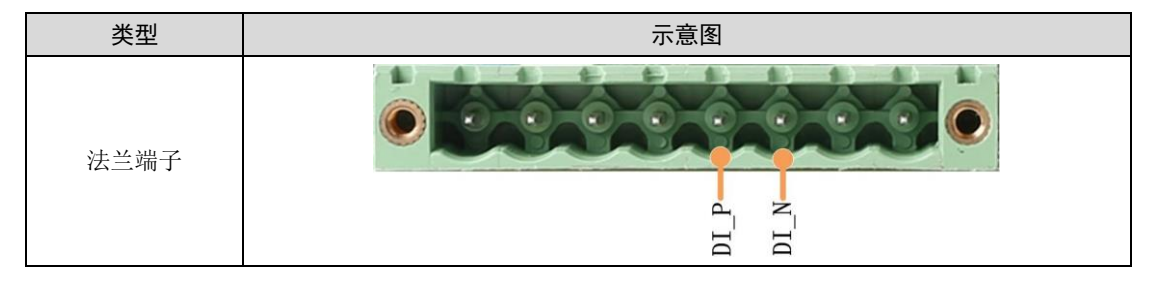

<span id="page-11-2"></span>表 3.9 DI 接口

表 3.10 法兰端子信号定义

<span id="page-11-3"></span>

| 功能接口 | 信号定义 | 信号描述      |
|------|------|-----------|
| DI   | DI P | 数字量输入通道正极 |
|      | DI N | 数字量输入通道负极 |

表 3.11 DI 接口规格

<span id="page-11-4"></span>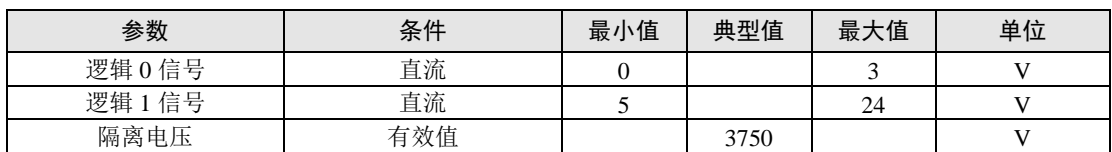

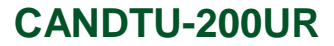

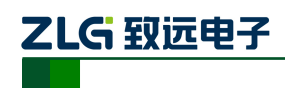

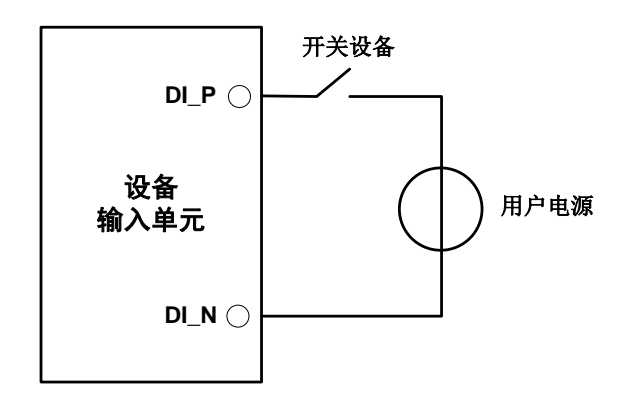

#### 图 3.3 DI 网络连接示意图

<span id="page-12-1"></span>通过配置工具,开关量输入接口可配置为定时记录模式、模拟按键模式。

定时记录模式用于定时采集外部设备的开关状态,如阀门的闭合与开启、电动机的启动 与停止、触点的接通与断开等,连接示意图如图 [3.3](#page-12-1) 所示。

模拟按键模式可用于模拟板载按键,包括报文标记、暂停记录、恢复记录、用户升级。

### <span id="page-12-0"></span>**CAN-Bus** 接口

<span id="page-12-2"></span>设备提供了 2 路隔离 CAN-Bus 接口。接口的物理形式为 DB9 端子,接口示意图、信号 定义、接口规格如表 [3.12](#page-12-2)、表 [3.13](#page-13-1)、表 [3.14](#page-13-2) 所示。

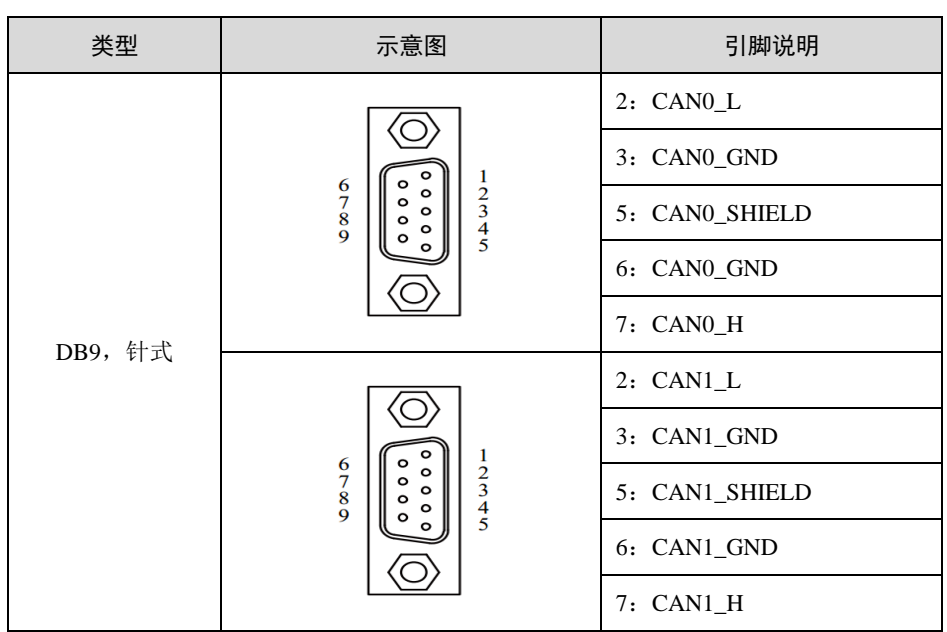

#### 表 3.12 CAN 接口

<span id="page-13-1"></span>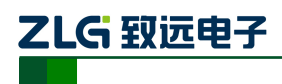

CAN 总线报文记录与无线数传设备系列产品

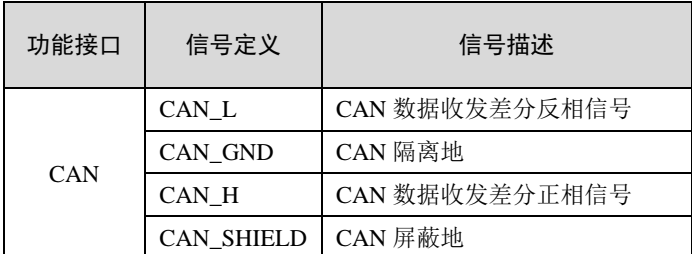

#### 表 3.13 法兰端子信号定义

#### 表 3.14 CAN-Bus 接口规格

<span id="page-13-2"></span>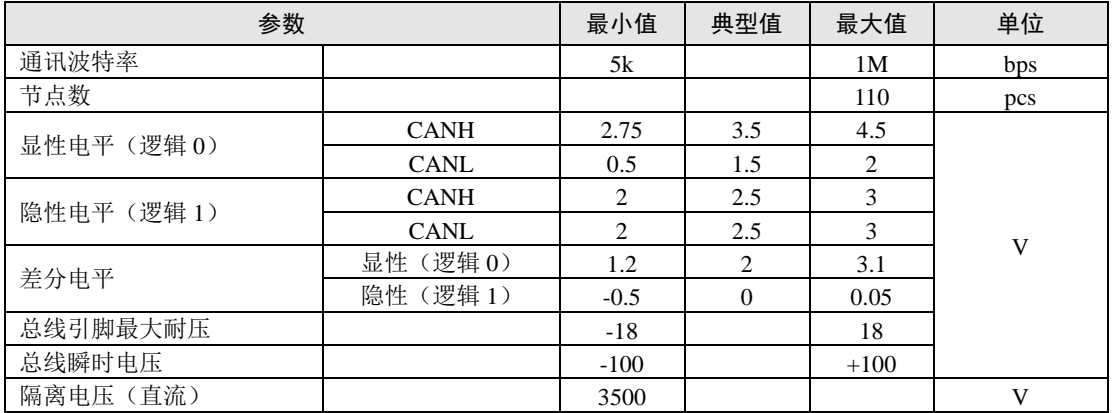

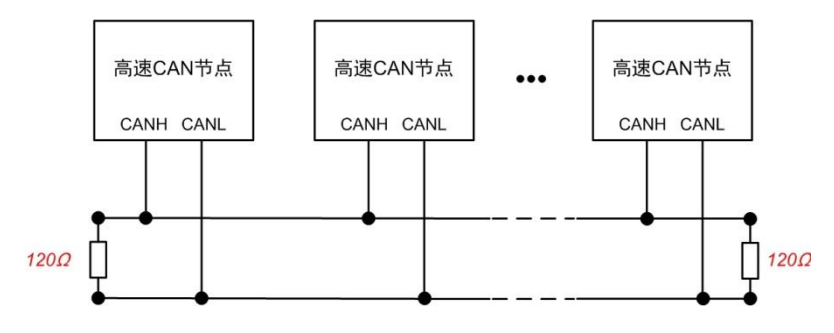

图 3.4 高速 CAN 典型网络连接示意图

<span id="page-13-3"></span>CAN 总线采用平衡传输。ISO11898-2 规定:在高速 CAN 网络中,需要在网络终端节 点处接入 120Ω 终端电阻,用于消除总线上的信号反射,避免信号失真。高速 CAN 网络拓 扑如图 [3.4](#page-13-3) 所示。

该设备内置 120Ω 终端电阻,可通过配置工具 CANDTU 来配置该终端电阻接通或断开。 详细操作请参照 [2616320](#page-18-0)。

注:总线通讯距离、通讯速率与现场应用相关,可根据实际应用和参考相关标准设计。CAN-Bus 电缆可以 使用普通双绞线、屏蔽双绞线或标准总线通信电缆。远距离通讯时,终端电阻值需要根据通讯距离以及线 缆阻抗和节点数量选择合适值。

### <span id="page-13-0"></span>**LIN-Bus** 接口

设备提供了 1 路独立的 LIN-Bus 接口。接口的物理形式为法兰端子,接口示意图、信号 定义、接口规格[如](#page-14-2)

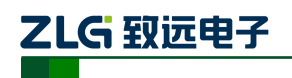

表 [3.15](#page-14-2)、表 [3.16](#page-14-3)、表 [3.17](#page-14-4) 所示。

#### <span id="page-14-2"></span>表 3.15 LIN 接口

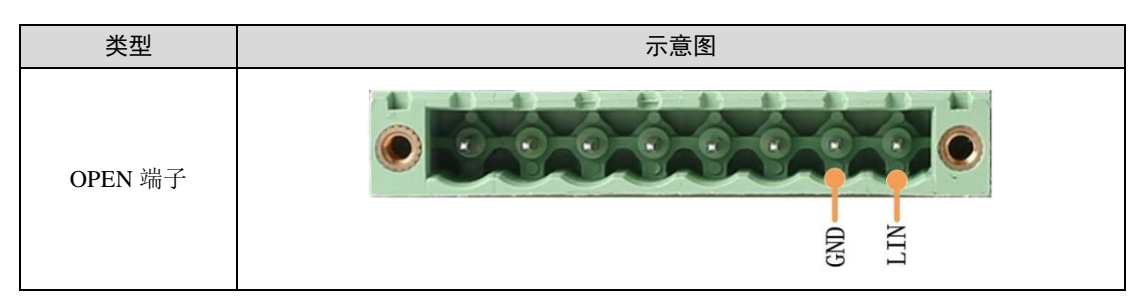

#### 表 3.16 OPEN、5557 信号定义

<span id="page-14-3"></span>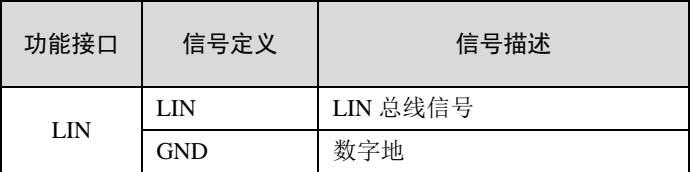

### 表 3.17 LIN-Bus 接口规格

<span id="page-14-4"></span>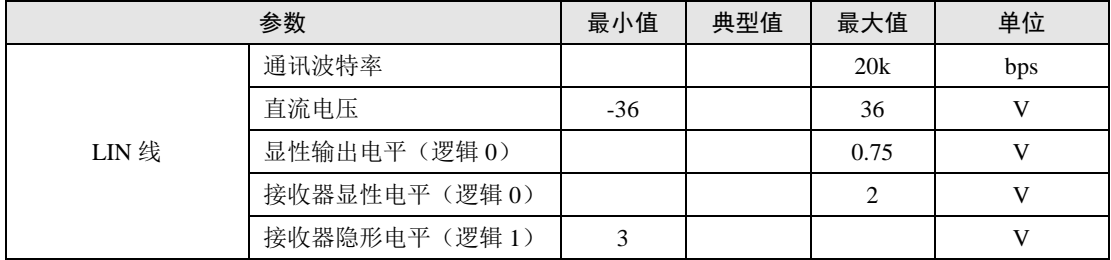

## <span id="page-14-0"></span>**USB** 接口

设备提供了 1 路 USB 接口, 通过配套的 USB 连接线实现设备与 PC 机间的通讯。该接 口符合高速 USB2.0 协议规范,可以与具有 USB1.1 标准、USB2.0 标准的 PC 机通讯。接口 的物理形式为 Type-B USB 端口。

## <span id="page-14-1"></span>**SD** 卡接口

设备提供了 1 路 SD 卡接口, 可支持高达 32GB 的 SD 存储卡, 用于存储 CAN 总线报文 数据。该接口采用自锁式卡槽, 按照外壳标识方向插卡后可锁紧 SD 卡, 以防止使用过程中 意外脱落。拔卡时,只需要向内轻推,即可弹出 SD 卡。

注: 在设备使用过程中切忌强行拔卡, 否则将可能导致数据丢失或者存储卡损坏! 如有需要, 请先通过按 键(或配置工具)暂停记录后,向内轻推并弹出 SD 卡。暂停记录操作请参考 [0](#page-37-1)。

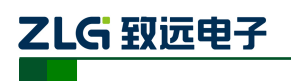

## <span id="page-15-0"></span>**4.** 配置工具安装与介绍

## <span id="page-15-1"></span>软件安装

1)双击软件的安装包进行软件安装,弹出[如图](#page-15-2) 4.1 对话框。

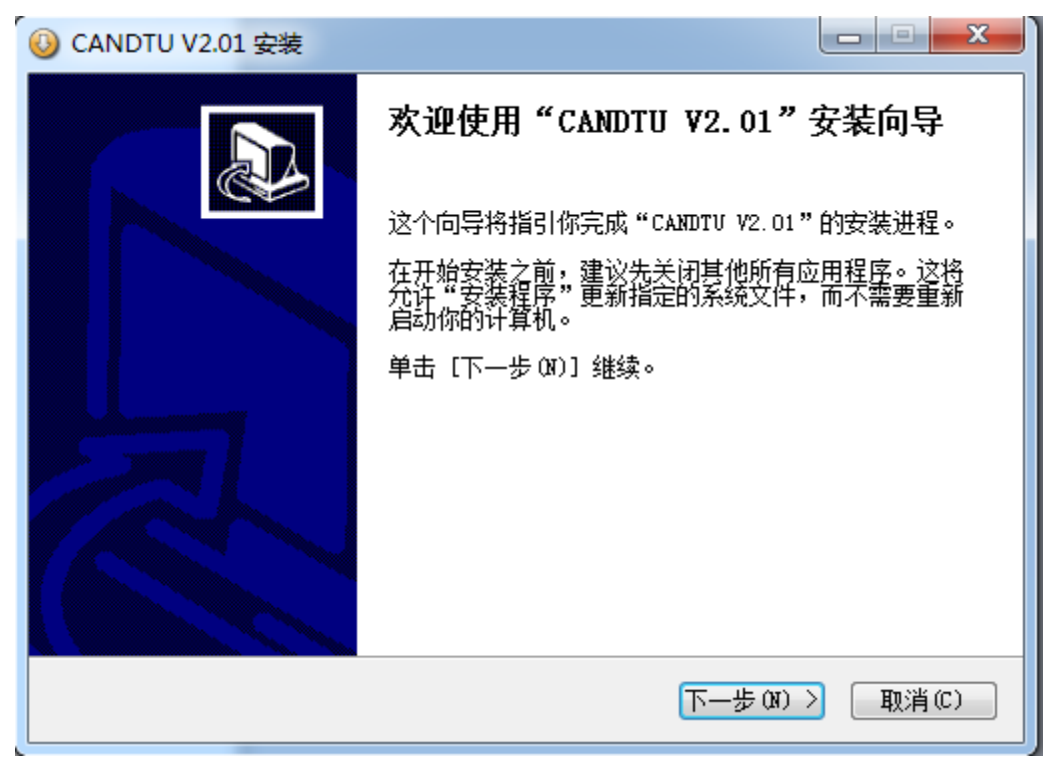

### 图 4.1 安装向导

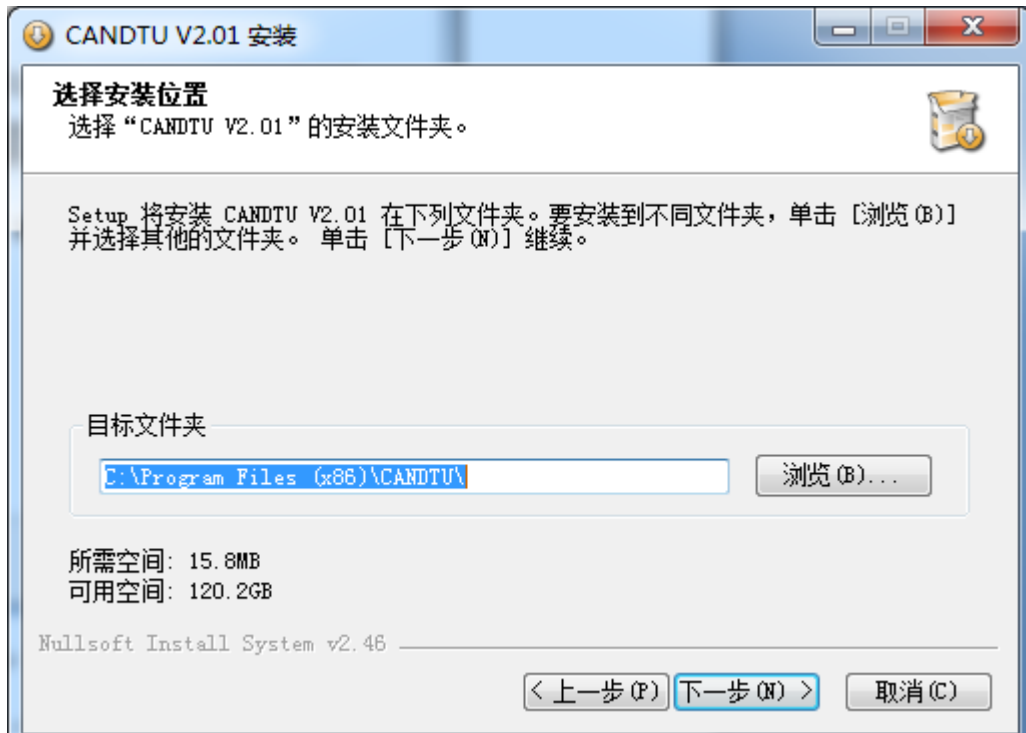

<span id="page-15-2"></span>2)点击"下一步",弹出选择安装位置对话框。

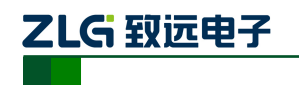

CAN 总线报文记录与无线数传设备系列产品

#### 图 4.2 选择安装路径

3)点击"下一步",弹出如图 [4.3](#page-16-0) 对话框。

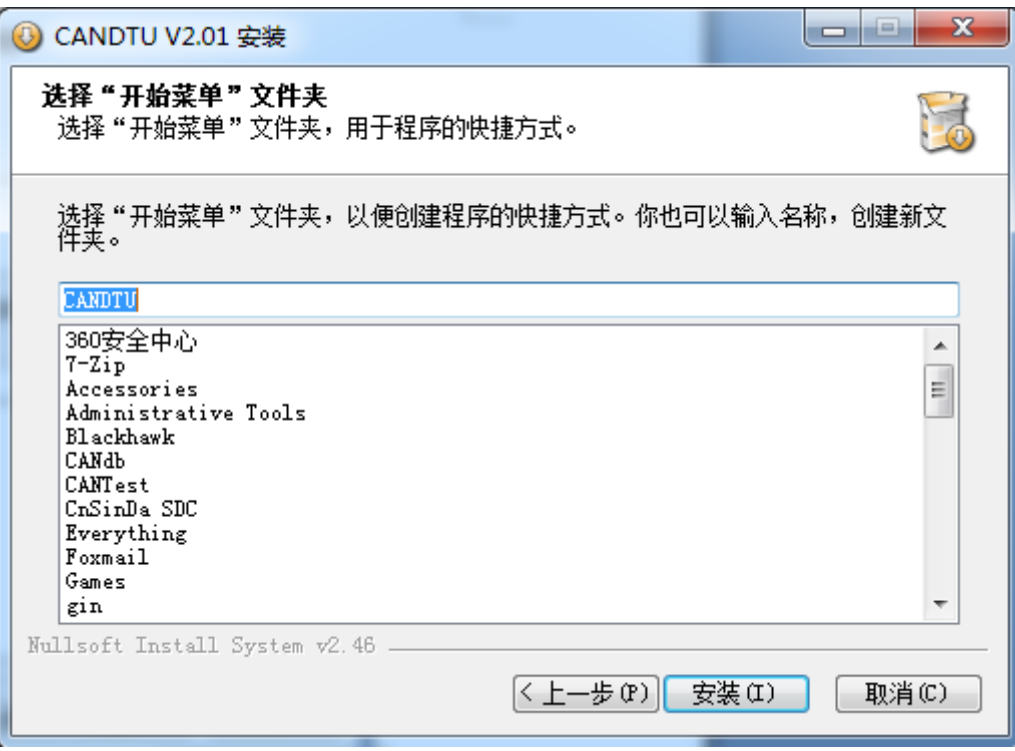

图 4.3 选择"开始菜单"文件夹

<span id="page-16-0"></span>4)点击"安装",弹出安装驱动对话框。

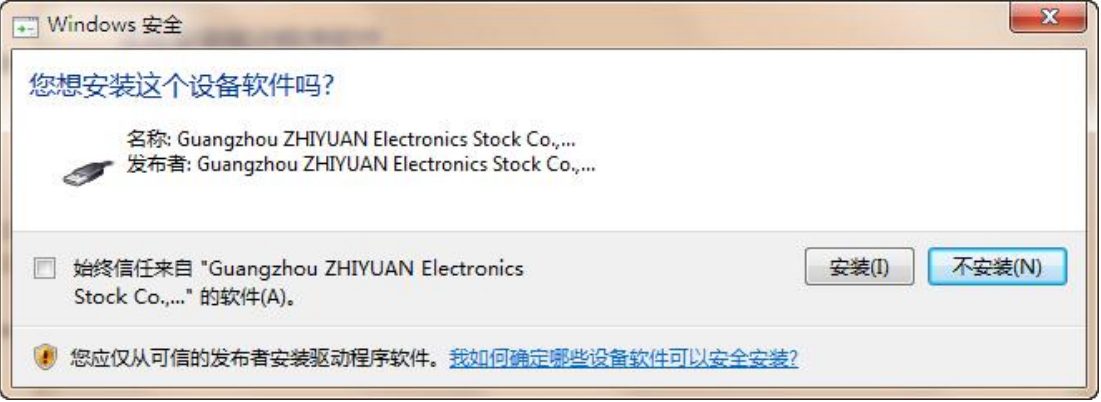

图 4.4 安装驱动

5)点击"安装之后",弹出如图 [4.5](#page-17-1) 对话框。

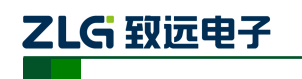

CAN 总线报文记录与无线数传设备系列产品

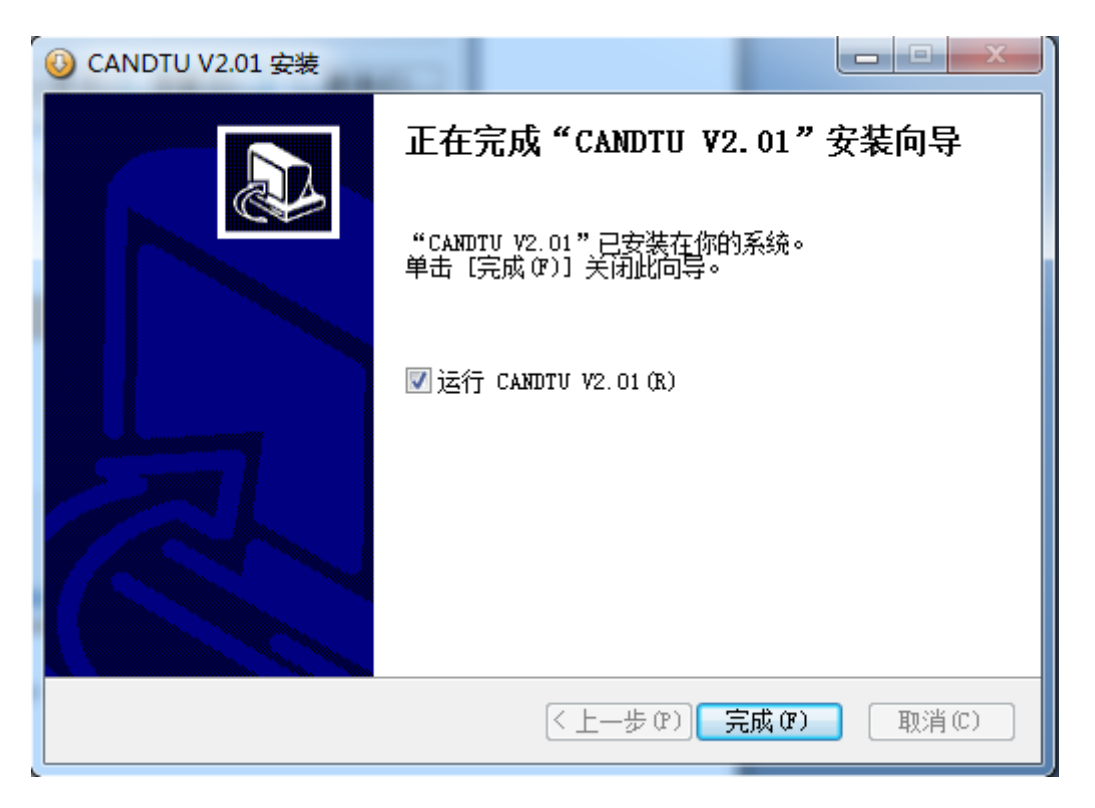

图 4.5 安装完成

<span id="page-17-1"></span>6)点击"完成"。此时,配置软件及驱动都安装完成。

## <span id="page-17-0"></span>功能说明

程序安装完毕后,桌面和开始菜单会有配置工具的快捷方式。双击桌面图标启动程序后, 默认进入的是 CAN 配置页面, 如图 [4.6](#page-18-1) 所示。配置工具界面分为 4 个部分:

## 菜单栏:

提供配置工具的全部操作命令,包括快捷工具栏中的常用操作命令、恢复出厂设置等;

#### 快捷工具栏

提供配置工具的常用操作按钮,完成命令的快速操作;

## 侧边导航栏

提供多个信息选项卡类别,完成选项卡的快速切换;

### 信息设置栏

根据左侧导航栏的选项,操作具体的配置信息。

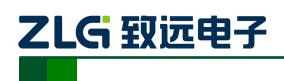

CAN 总线报文记录与无线数传设备系列产品

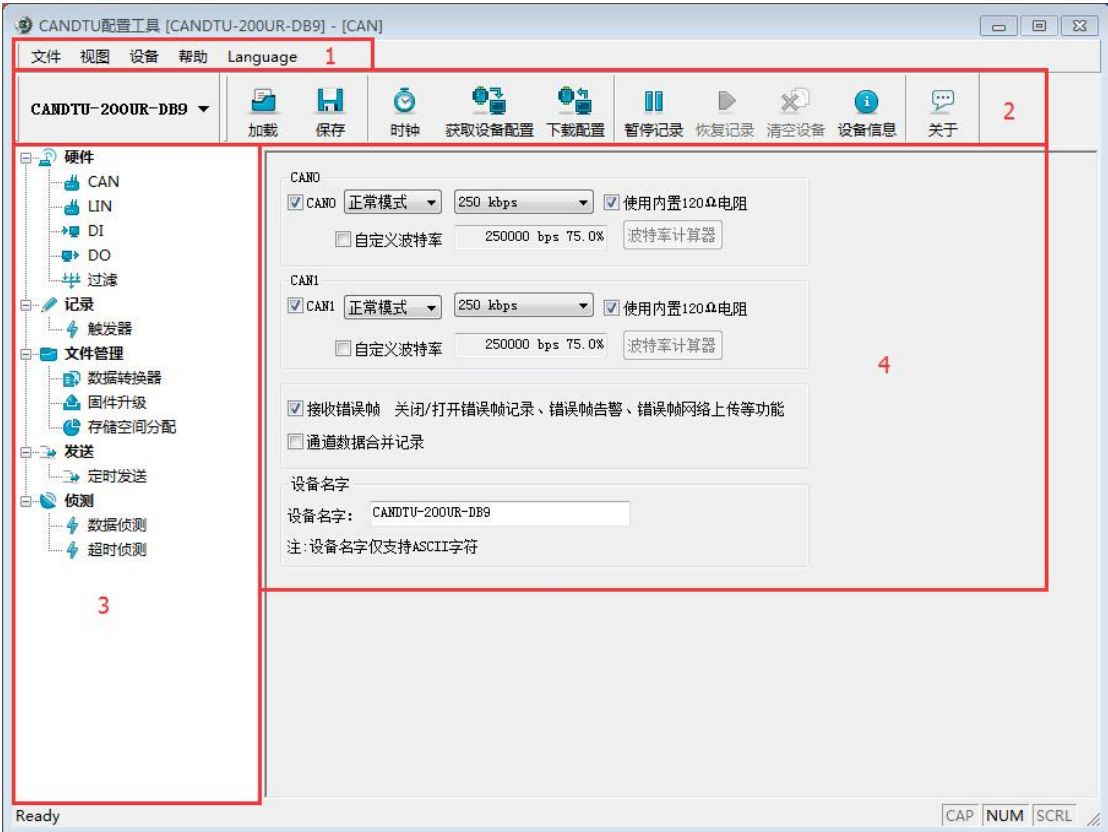

#### 图 4.6 CAN 配置页面

<span id="page-18-1"></span>下面介绍配置工具的各项配置参数功能及其含义。

## <span id="page-18-0"></span>设备选择

使用配置软件时,先选取对应的设备型号,如图 [4.7](#page-19-1) 所示。

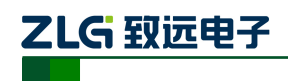

CAN 总线报文记录与无线数传设备系列产品

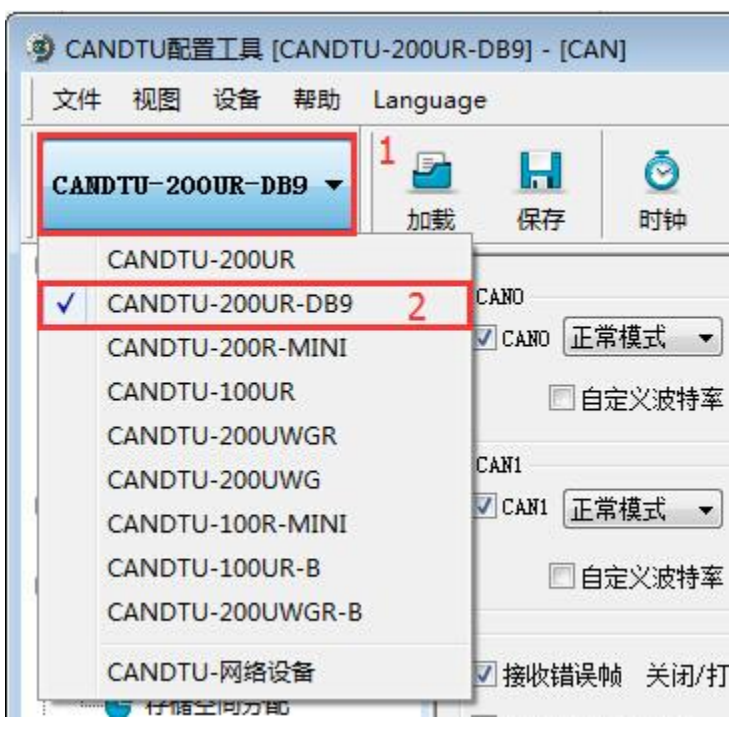

图 4.7 设备选择

<span id="page-19-1"></span>当软件检索到所选型号设备连接电脑正常时,快捷工具栏会由灰暗转为明亮显示,[如图](#page-19-2) [4.8](#page-19-2) 所示。

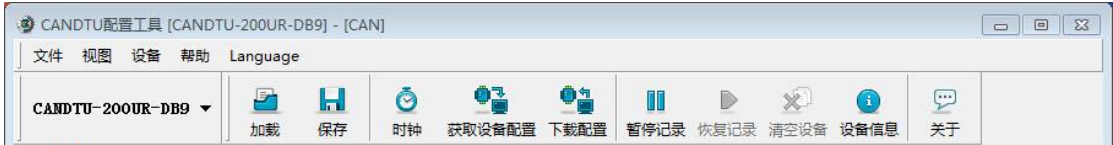

#### 图 4.8 设备有效

<span id="page-19-2"></span><span id="page-19-0"></span>**CAN** 配置

CAN 配置选项卡[见图](#page-20-0) 4.9,在该选项卡中可以配置 CAN-Bus 相关参数。

![](_page_20_Picture_0.jpeg)

图 4.9 CAN 配置选项卡

CAP NUM SCRL

CAN 配置选项卡包含以下参数:

● 选中: 启用对应 CAN 通道。

提供常用的 CAN 通讯波特率。 使用内置 120Ω电阻(默认接通)

 选中:接通对应 CAN 通道的内置 120Ω电阻终端电阻。 不选中:断开对应 CAN 通道的内置 120Ω电阻终端电阻。

● 不选中: 禁用对应的 CAN 通道。

通道选择

<span id="page-20-0"></span>Ready

通讯模式

 正常模式: 只听模式:

通讯波特率

自定义波特率

波特率计算器

如图 [4.10](#page-21-2) 所示,选择合适的同步跳转宽度值,根据需要是否勾选三次采样复选框,填 上期望的波特率,以及是否符合 TSEG2>=SJW 的规则, 然后点击计算按钮就会算出波特率 的数据组合,从列表中挑选符合期望的采样点的数值组合,选中按确定按钮,或双击所在的 行即可完成自定义波特率的设置。

如果提供的常用 CAN 通讯波特率不能满足需求,可勾选自定义波特率复选框,然后点

击波特率计算器,计算自定义的波特率信息。文本框显示了当前的波特率和采样点信息。

![](_page_21_Picture_1.jpeg)

### CAN 总线报文记录与无线数传设备系列产品

| 波特率列表(L):  |                                    |                                               | 系统时钟(F): 24 |            | MHz   |
|------------|------------------------------------|-----------------------------------------------|-------------|------------|-------|
| <b>BRP</b> | <b>TSEG1/2</b>                     | 采样点                                           | 实际值         | 误差         | ▲     |
| 0x0005     | 3.<br>$\mathbf{1}$                 | 75.0%                                         | 500000      | 0.00%      | Ę     |
| 0x0003     | 7.<br>$\mathbf{1}$                 | 83.3%                                         | 500000      | 0.00%      |       |
| 0x0005     | 2, 2                               | 62.5%                                         | 500000      | 0.00%      |       |
| 0x0003     | 6, 2                               | 75.0%                                         | 500000      | 0.00%      |       |
| 0x0003     | 5.3                                | 66.7%                                         | 500000      | 0.00%      |       |
|            | 同步跳转宽度(J): 0<br>波特率期望值 (D): 500000 | $\frac{1}{x}$<br>$+1$<br>$\frac{1}{\sqrt{2}}$ | bps         | □ 三次采样 (S) | 计算(C) |
|            |                                    |                                               | 确定          |            | 取消    |

图 4.10 波特率计算器

<span id="page-21-2"></span>记录错误帧

- 选中:记录 CAN 错误帧。
- 不选中: 不记录 CAN 错误帧。

设备名字

给设备配置一个自定义的设备名(目前未使用,属于保留功能)

## <span id="page-21-0"></span>**LIN** 配置

如所示,为 LIN 配置项。

![](_page_21_Picture_142.jpeg)

图 4.11 LIN 配置选项卡

通道选择

- 选中:启用对应 LIN 通道。
- 不选中:禁用对应的 LIN 通道。

通讯波特率

提供常用的 LIN 通讯波特率。

数据长度

可设置 LIN 数据长度。

## <span id="page-21-1"></span>**DI** 配置

![](_page_22_Picture_0.jpeg)

CAN 总线报文记录与无线数传设备系列产品

DI 配置选项卡见图 [4.12](#page-22-2), DI 是 CANDTU 设备采集外部设备开关状态的功能。

![](_page_22_Figure_4.jpeg)

图 4.12 DI 配置选项卡

<span id="page-22-2"></span>通道选择

- 选中:启用对应 DI 通道。
- 不选中:禁用对应的 DI 通道。

模式选择

- 模拟按键: 模拟板载按键, 包括报文标记、暂停记录、恢复记录、用户升级。
- 定时记录:用于定时采集外部设备的开关状态。

#### <span id="page-22-0"></span>**DO** 配置

DO 配置选项卡见图 [4.13](#page-22-3),DO 功能用于当设备出现异常时产生报警信号。

![](_page_22_Picture_218.jpeg)

图 4.13 DO 配置选项卡

<span id="page-22-3"></span>通道选择

- 选中:启用对应 DO 通道。
- 不选中:禁用对应的 DO 通道。

触发事件

- **●** 记录满: SD 卡存满时,继电器动作。
- 总线错误:CAN 总线错误时,继电器动作。
- SD 卡异常: SD 卡异常, 或 SD 卡不存在时, 继电器动作。 继电器动作
- 闭合:当事件触发时,继电器闭合。
- 断开:当事件触发时,继电器断开。

## <span id="page-22-1"></span>过滤

过滤配置选项卡见图 [4.14](#page-23-0),配置 CAN 数据过滤参数。

![](_page_23_Picture_0.jpeg)

图 4.14 过滤设置选项卡

<span id="page-23-0"></span>配置工具支持每路 CAN 最多 8 组过滤规则。每个 CAN 通道的过滤规则相互独立,需 要单独进行配置。过滤选项卡包含以下参数:

通道选择

选择需要设置过滤规则的 CAN 通道。

验收码和屏蔽码

每一组过滤项包含验收码和屏蔽码和屏蔽码都是一个 32 位的数值,具体格式 如图 [4.15](#page-23-1) 所示。

![](_page_23_Picture_240.jpeg)

#### 图 4.15 滤波表格式

- <span id="page-23-1"></span>REM:置 1 表示远程帧接收,数据帧拒绝。
- EXT:1 表示扩展帧接收,标准帧拒绝。
- 在标准帧中,只有 11 位 (bit[29:19]) 被用作帧 ID; 在扩展帧中,用到了所有 bit (除了 bit 0)。
- 验收码中,某位置 1,表示接收对应位为 1 的帧;某位置 0,表示接收对应位为 0 的帧。
- 屏蔽码中,对应的位决定接收码的对应位是否生效。某位置 1,表示启用验收码对 应位的匹配功能。如果接收到的数据帧中该位和验收码中的位匹配则接收。某位置 0,表示此位不参与匹配全都接收。验收码和屏蔽码一一对应。
- 每路 CAN 支持设置 8 组验收码和屏蔽码。

![](_page_24_Picture_0.jpeg)

滤波计算器

为方便用户使用,配置工具自带一个滤波计算器,可以根据用户需要指定帧 ID 或者 ID 中特定的位生成需要的验收码和屏蔽码。滤波计算器如图 [4.16](#page-24-1) 所示。

![](_page_24_Picture_94.jpeg)

图 4.16 滤波计算器

<span id="page-24-1"></span>滤波计算器提供几种常用的滤波模式,方便用户快速设定滤波规则。如果滤波计算器中 提供的几种模式不能满足用户需求,用户可勾选"自定义滤波设置"复选框,根据验收码和 屏蔽码的位定义信息,自己组合生成合适的验收码和屏蔽码。

#### <span id="page-24-0"></span>触发器

如图 [4.17](#page-24-2) 所示,为记录模式配置项,提供多种不同的记录模式。

![](_page_24_Picture_95.jpeg)

#### 图 4.17 触发器选项卡

<span id="page-24-2"></span>存储模式

设备支持两种存储模式:

#### CAN 总线报文记录与无线数传设备系列产品

- 循环记录: 当 SD 卡记录满时, 设备会删除旧数据, 循环记录最新的数据。
- 记满停止: 当 SD 卡记录满时, 设备会停止记录。用户需要更换 SD 卡后才能进行 记录。

### 记录模式

ZLG 致远电子

设备支持 5 种记录模式:

1) 长时间记录

如图 [4.18](#page-25-0) 所示,选择长时间记录,设备开机后就会根据配置的信息进行相关的记录。

![](_page_25_Picture_136.jpeg)

#### 图 4.18 长时间记录

### <span id="page-25-0"></span>2) 条件记录

如图 [4.19](#page-25-1) 所示,选择条件记录,当出现开始记录条件时,设备启动记录功能(进入记 录状态),当出现停止记录条件时,设备停止记录(进入停止记录状态)。

![](_page_25_Picture_137.jpeg)

图 4.19 条件记录

### <span id="page-25-1"></span>3) 预触发记录

如图 [4.20](#page-26-0) 所示,选择预触发记录,当未出现触发条件时,设备根据配置的预触发记录 帧数,缓存对应数量的最新报文,直到触发条件出现,保存预缓存数据并根据配置的时间持 续记录后续时间内收到的报文。

![](_page_26_Picture_0.jpeg)

### 图 4.20 预触发记录

## <span id="page-26-0"></span>4) 定时记录

如图 [4.21](#page-27-1) 所示,选择定时记录,用户添加若干报文 ID 到列表里,并设置记录周期时间, 设备根据配置,仅记录 ID 列表里的报文,并在周期时间内只保存该 ID 最后一次收到的报 文。如果在周期内未收到指定的 ID 报文, 则有 3 种处理处理方式, 如下:

不记录

使用最后一次接收到的数据进行记录

使用自定义数据进行记录

![](_page_27_Picture_0.jpeg)

图 4.21 定时记录

<span id="page-27-1"></span>5) 不记录

如图 [4.22](#page-27-2) 所示,选择不记录模式,设备正常运行时不会记录任何数据。

![](_page_27_Picture_139.jpeg)

图 4.22 不记录

### <span id="page-27-2"></span><span id="page-27-0"></span>数据转换器

数据转换器是将设备记录好的原始数据转换为特定目标格式的数据,目标格式有 frame、 txt、xls 等,以便用户使用 CANoe、CANScope 对记录的数据进行离线分析和评估。

注:目前设备暂不支持 PC 直接连接设备读取数据进行转换,只能通过读卡去读取 SD 卡数据进行转 换。如需了解最新功能,请联系我们的销售或技术支持。

如图 [4.23](#page-28-0)、图 [4.24](#page-29-0) 所示,选择原始数据进行数据转换。

![](_page_28_Picture_0.jpeg)

CAN 总线报文记录与无线数传设备系列产品

![](_page_28_Picture_189.jpeg)

图 4.23 数据转换器—常规设置

<span id="page-28-0"></span>选择原始数据路径,点击刷新按钮,信息列表会列出所有的数据文件; 可通过拖动时间条,选择所需转换的时间范围的数据; 选择输出的文件格式,目前可转换为以下几种格式:

- CANScope(\*.frame), 用于在 CANScope 软件中解析
- CANRec(\*.frame), 用于在 CANRec 软件中解析
- 定时记录(多列)(\*.csv), 可用 Excel 软件打开, 选定该格式的前提必须是源文件是 设备工作在定时存储模式下记录
- 定时记录(单列) (\*.csv), 跟多列类似, 把多列的数据整合到一列中
- 文本(\*.txt), 可用 Excel 软件或记事本打开
- ASCII logging file(\*.asc), 用于在 CANoe 软件中打开
- CANPro(\*.can), 用于在 CANPro 软件中打开
- $\text{CSV}(*.\text{csv})$ , 用 Excel 软件打开;

设置输出文件存放路径

设置输出文件名规则,右边会显示当前规则的文件名预览,目前有以下几种规则:

- 文件夹名+索引: 默认, 根据选择的目标目录决定文件名, 如目录为 Data, 则文件 名为 Data1、Data2…
- 索引: 纯索引命名文件名, 如 1、2...
- 日期和时间: 根据文件中的第一帧的时间戳命名文件名, 如 2015-10-10\_09-34-23 操作按钮;

![](_page_29_Picture_0.jpeg)

CAN 总线报文记录与无线数传设备系列产品

- 开始转换
- 停止转换,已经转换的数据会保留下来

信息列表

- **●** 源文件,列出所选择的移动磁盘中所有的\*.CRF 文件
- 转换信息,列出读写情况、错误信息等

![](_page_29_Picture_164.jpeg)

图 4.24 数据转换器—高级设置

<span id="page-29-0"></span>设置输出文件的大小,可根据帧数目和字节数目两种方式设置; 时间戳显示方式

- 相对时间
- 绝对时间

<span id="page-29-1"></span>报文错误代码,如表 [4.1](#page-29-1) 所示

表 4.1 错误码

| 数据区域              | 错误码含义        |
|-------------------|--------------|
|                   | E1: 总线错误     |
|                   | E2: 总线警告     |
| DATA0             | E3: 总线消极     |
|                   | E4: 总线关闭     |
|                   | E5: 总线超载     |
|                   | bit7:发送缓冲区错误 |
|                   | bit6:接收缓冲区错误 |
|                   | bit5: 超载错误   |
| DATA <sub>1</sub> | bit4: 填充错误   |
|                   | bit3:格式错误    |
|                   | bit2: CRC 错误 |
|                   | bit1: 应答错误   |
|                   | bit0:位错误     |

![](_page_30_Picture_0.jpeg)

ш.

CAN 总线报文记录与无线数传设备系列产品

### <span id="page-30-0"></span>固件升级

设备支持通过配置工具实现在线升级设备固件,固件升级选项卡见图 [4.25](#page-30-3)。通过"浏览" 选择需要升级的设备固件文件后点击"升级"按钮,文件传输完成后设备会自动重启进行固件 升级,升级过程需要大约 3 分钟,升级完成后设备会自动启动。

![](_page_30_Picture_102.jpeg)

#### 图 4.25 固件升级选项卡

## <span id="page-30-3"></span><span id="page-30-1"></span>存储空间分配

如图 [4.26](#page-30-4) 所示,为存储空间分配项,用户可以自由为每一个有效的记录通道分配存储 空间。

![](_page_30_Picture_103.jpeg)

图 4.26 存储空间分配

<span id="page-30-4"></span>开启了对应的存储功能后才能在界面中配置对应通道的存储空间。

### <span id="page-30-2"></span>定时发送

![](_page_31_Picture_0.jpeg)

CAN 总线报文记录与无线数传设备系列产品

定时发送选项卡见图 [4.27](#page-31-1), 用户可以通过配置定时发送功能, 让设备定时往 CAN-Bus 总线发送设定数据。

![](_page_31_Picture_124.jpeg)

图 4.27 定时发送选项卡

<span id="page-31-1"></span>发送超时

使能功能后,设备在启动后会自动将列表中添加的数据发送到 CAN-Bus 上, 在发送失 败时设备会在超时时间内重新尝试发送,直到发送成功或超时,再发送下一帧数据。

添加数据

添加数据选项卡见图 [4.28](#page-31-2)。

![](_page_31_Picture_125.jpeg)

图 4.28 添加定时发送数据

- <span id="page-31-2"></span>a) 通道号:选择数据发送的通道
- b) 类型:标准帧或扩展帧
- c) 格式:数据帧或远程帧
- d) 定时时间:当前帧的定时发送间隔
- e) 发送次数:当前帧的发送次数,发送设定次数之后就不再发送当前帧;-1 表示一 直发送。

<span id="page-31-0"></span>数据侦测

![](_page_32_Picture_0.jpeg)

CAN 总线报文记录与无线数传设备系列产品

数据侦测功能是在 CANDTU 设备的使用的过程中可以侦测 CAN-Bus 上是否有出现指 定的 ID 和数据, 如果出现侦测的数据, 设备蜂鸣器会发出警报, 对应通道的指示灯会红色 闪烁。数据侦测选项卡见图 [4.29](#page-32-0)。

![](_page_32_Picture_137.jpeg)

图 4.29 数据侦测选项卡

<span id="page-32-0"></span>侦测模式

单次侦测:侦测到指定数据后将停止侦测功能,不再侦测数据;

持续侦测:侦测到指定数据后将停止侦测功能,继续下一次侦测。

停止告警

DIO 触发停止: 在告警状态下, 通过设备 DI 输入解除告警状态;

按键触发停止: 在告警状态下, 通过设备上的 Trigger 按键解除告警状态;

设备主动停止:在告警状态下,蜂鸣器响 5 声后自动解除告警状态。

添加数据

侦测功能能侦测到具体的数据位,在添加数据选项中,提供 ID 编辑器和数据编辑器两 个小工具,用于计算验收码和屏蔽码,使用时直接使用 ID 编辑器和数据编辑器添加即 可,无需关心验收码和屏蔽码。

添加数据时选择好"类型"和"长度"后使用选项卡中的编辑器编辑数据,选项卡[见图](#page-33-0) [4.30](#page-33-0)。

![](_page_33_Picture_0.jpeg)

CAN 总线报文记录与无线数传设备系列产品

![](_page_33_Picture_79.jpeg)

图 4.30 侦测数据添加选项卡

<span id="page-33-0"></span>![](_page_33_Picture_80.jpeg)

图 4.31 ID 编辑器

<span id="page-33-1"></span>在 ID 编辑器(图 [4.31](#page-33-1))中, 如果需要侦测 ID 中指定位的值则将对应为的值点击使编 辑器中对应位变为需要设定的值,如果不侦测指定位的数据值则将指定位置为"X"状 态,编辑好后点击"确定"即可。

![](_page_33_Picture_81.jpeg)

<span id="page-33-2"></span>图 4.32 数据编辑器

![](_page_34_Picture_0.jpeg)

在 ID 编辑器(图 [4.32](#page-33-2))中, 如果需要侦测数据中指定位的值则将对应为的值点击使编 辑器中对应位变为需要设定的值,如果不侦测指定位的数据值则将指定位置为"X"状 态,编辑好后点击"确定"即可。

### <span id="page-34-0"></span>超时侦测

超时侦测功能是在 CANDTU 设备的使用的过程中可以侦测 CAN-Bus 上是否有出现指 定的 ID, 如果侦测周期中未出现指定数据, 设备蜂鸣器会发出警报, 对应通道的指示灯会 红色闪烁。超时侦测选项卡见图 [4.33](#page-34-1)。

![](_page_34_Picture_146.jpeg)

图 4.33 超时侦测选项卡

- <span id="page-34-1"></span>1) 侦测启动时间:设备启动后经过设定时间才启动超时侦测功能;
- 2) 侦测模式

单次侦测:侦测到指定数据后将停止侦测功能,不再侦测数据;

持续侦测:侦测到指定数据后将停止侦测功能,继续下一次侦测。

3) 停止告警

DIO 触发停止: 在告警状态下, 通过设备 DI 输入解除告警状态; 按键触发停止: 在告警状态下, 通过设备上的 Trigger 按键解除告警状态; 设备主动停止: 在告警状态下, 蜂鸣器响 5 声后自动解除告警状态。

4) 添加数据

![](_page_35_Picture_0.jpeg)

CAN 总线报文记录与无线数传设备系列产品

![](_page_35_Picture_111.jpeg)

图 4.34 超时侦测数据添加

选择侦测的通道和帧类型,设置指定的 ID 值和侦测周期。

## <span id="page-35-0"></span>菜单操作

1) 文件菜单

![](_page_35_Picture_112.jpeg)

图 4.35 文件菜单

- 加载工程配置:从保存的配置文件中加载配置信息。
- 保存默认配置:手动将当前的配置保存在程序安装目录。程序启动时会自动加载, 关闭时会自动保存。
- 保存工程配置:将当前的配置另外保存一份,方便以后再次加载使用。
- 导出配置:将当前的配置另外保存一份,方便以后再次加载使用。
- **●** 恢复出厂配置: 将当前的配置恢复为程序默认的出厂默认值。如果有设备通过 USB 连接到电脑,则同时会将设备的配置恢复到出厂状态。

注:恢复出厂配置时,如果有设备连接,则将设备同时恢复出厂设置!

2) 设备菜单

设备菜单提供配置工具与设备的交互操作,此菜单中的选项可在"快捷工具栏"中找到。

![](_page_36_Picture_0.jpeg)

![](_page_36_Picture_1.jpeg)

![](_page_36_Picture_3.jpeg)

图 4.36 设备菜单

## <span id="page-36-0"></span>设置、获取设备时钟

从设备菜单中点击"设置实时时钟"(或工具栏中相应按钮)后,弹出如图 [4.37](#page-37-3) 所示的 对话框。

- 1) 点击"设置时间",程序则会根据左侧日历选择的日期和时间选择框中设置的时间 组合,设置到设备中。
- 2) 点击"设置设备时间为当前时间",程序则会将系统当前时间设置到设备中。
- 3) 点击"获取设备时间",程序则会通过 USB 获取设备的 RTC 时钟并显示出来。
- 4) 勾选"自动获取设备时间"复选框后,程序将定时获取设备时间并显示出来。 \*若设置时间失败,则将出现失败提示,请重新插拔设备后再重试。

![](_page_37_Picture_1.jpeg)

CAN 总线报文记录与无线数传设备系列产品

![](_page_37_Picture_85.jpeg)

图 4.37 设置实时时钟

## <span id="page-37-3"></span><span id="page-37-0"></span>下载、获取设备配置

下载配置到设备

从设备菜单中点击"下载配置"(或工具栏中相应按钮)后,程序会将当前各个设备页 面配置的信息下载到设备。配置下载成功后,设备会短时间内处于配置阶段,此时不能进行 其他的设备操作。

获取设备配置

从设备菜单中点击"获取设备配置"(或工具栏中相应按钮)后,程序会获取设备的当 前配置信息,并将信息显示到配置的各个页面。

## <span id="page-37-1"></span>暂停、恢复记录

在设备连接电脑时,可由程序控制当前设备是否进行数据记录。

### <span id="page-37-2"></span>清空设备存储

从设备菜单点击"清空设备存储"(或工具栏中相应按钮)后,会弹出对话框提示正在 清除数据。数据清除完毕后,对话框将自动关闭。此功能可以方便用户在设备连接电脑时直 接清空之前记录的数据。

![](_page_38_Picture_0.jpeg)

## <span id="page-38-0"></span>设备信息

设备信息用于显示设备的固件版本、硬件版本、序列号、设备当前记录状态、SD 卡状 态等信息。设备信息如图 [4.38](#page-38-1) 所示。

![](_page_38_Picture_48.jpeg)

<span id="page-38-1"></span>图 4.38 设备信息

## <span id="page-39-0"></span>**5.** 快速使用说明

这一章我们将介绍设备的基本使用方法。通过我们的介绍,相信您一定能快速的掌握它 的使用方法,并且对该设备有一个直观的了解。在使用设备之前,我们需要了解一些默认的 参数,并做好一些简单的准备工作。

### <span id="page-39-1"></span>操作指南

### <span id="page-39-2"></span>配置

连接 USB, 本产品使用 CANDTU 配置软件通过 USB 接口对设备进行配置操作,因此 只在对设备进行配置时需要连接 USB,其他时候是否连接 USB 线对产品功能运行并无影响。

安装驱动,使用 CANDTU 配置软件目录下 driver 目录的驱动进行安装。

进行下载,点击 CANDTU 配置软件的下载配置按钮,此时设备 SYS 指示灯会以红 色、500ms 的频率进行快速闪烁,同时蜂鸣器以相同频率发出提示声,完成配置后,设备会 直接进入记录状态。

注:当用户第一次使用设备时,需要通过 CANDTU 配置软件来同步一次设备时钟。

### <span id="page-39-3"></span>记录

- 1) 进入记录,在上电、下载配置、插入 SD 卡、清除数据和恢复记录等事件发生并无错误 出现时,设备会进入记录状态,同时发出连续两次 200ms 的蜂鸣器提示声。
- 2) 开始记录, 在接收到 CAN 总线报文、总线产生错误或是通过按键产生标记报文时, 设 备会进行数据记录,将报文存储直 SD 卡,同时 REC 指示灯会以 200ms 频率进行闪烁。

## <span id="page-39-4"></span>升级

- 1. 通过配置工具在线升级;
- 2. 通过 SD 卡进行设备固件升级:

固件文件,将固件二进制文件保存至 SD 卡,并将 SD 卡装入设备;

进入升级, 在设备启动时, 按住按键, 直到 SYS 红色指示灯闪烁并听到连续 3 次蜂 鸣器提示声,表示进入升级模式,此时可以松开按键。

升级完成,直到听到进入记录状态的连续两次蜂鸣器声时,表示升级成功,若是听 到连续警报声,则表示升级失败或是没有找到 SD 卡上的固件文件。

#### <span id="page-39-5"></span>换卡

暂停记录,通过配置软件的暂停记录或是长按按键超过 3s,使设备进入暂停状态。此 时除了 SYS 指示灯正常显示外其他指示灯停止工作,CAN 接口和 SD 卡也进入停止状态。

拔出 SD 卡, 在暂停状态下取出 SD 卡, 设备不会发出警报。

插入 SD 卡, 重新插入 SD 卡, 会使设备自动恢复记录, 并对 SD 卡进行检测。

![](_page_40_Picture_0.jpeg)

## <span id="page-40-0"></span>产品问题报告表

![](_page_40_Picture_21.jpeg)

问题描述:(请尽量详细的描述发生的问题,并把你所看见的所有错误信息都详细列出)

![](_page_41_Picture_0.jpeg)

CAN 总线报文记录与无线数传设备系列产品

## <span id="page-41-0"></span>产品返修程序

- 1. 提供购买证明。
- 2. 从经销商或分公司获取返修许可。
- 3. 填写产品问题报告表,并尽量的详细说出返修原因和故障现象,以便减少维修时间。 小心包装好,并发送到维修部,另外附上问题报告表。

![](_page_42_Picture_0.jpeg)

CAN 总线报文记录与无线数传设备系列产品

## <span id="page-42-0"></span>免责声明

广州致远电子有限公司隶属于广州立功科技股份有限公司。本着为用户提供更好服务的 原则,广州致远电子有限公司(下称"致远电子")在本手册中将尽可能地为用户呈现详实、 准确的产品信息。但介于本手册的内容具有一定的时效性,致远电子不能完全保证该文档在 任何时段的时效性与适用性。致远电子有权在没有通知的情况下对本手册上的内容进行更 新, 恕不另行通知。为了得到最新版本的信息, 请尊敬的用户定时访问致远电子官方网站或 者与致远电子工作人员联系。感谢您的包容与支持!